# **Freading Help for yourAndroid device**

**Available Formats: EPUB, PDF Requires: Android 4 or higher**

## **How to set up the Freading app on your Android tablet or phone**

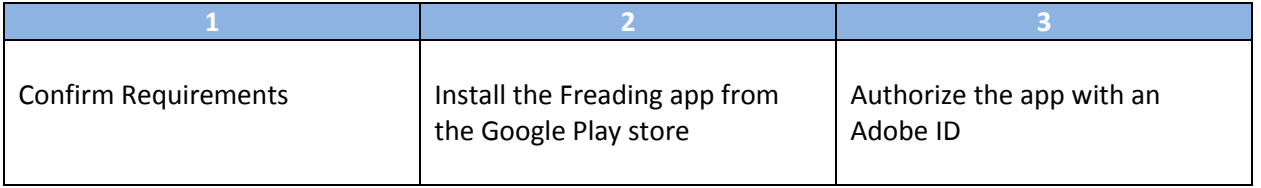

1. **Confirm requirements.** You need Android version 4 or higher to use this e-book app. If you are not sure, go into the Settings menu for your device, and then select "About phone/About tablet" (or sometimes "Software Information"). (This is usually the bottom option in your Settings menu.) Check for the line that says "Android version."

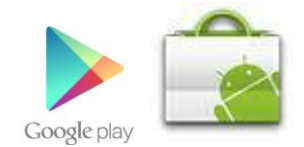

2. **Install the Software.** Enter the Android Market or the Google Play Store on your device (look for one of the icons on the left).

Search for "Freading." Install the free Freading app on your device.

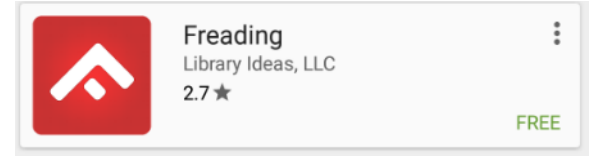

Tap on "**FREE**", then again when it says "**INSTALL**"

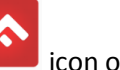

3. Authorize your app with an Adobe ID. Go into the Freading app. (Look for the **introduced** icon on one of your home screens.) You should be prompted to authorize your device the first time you use the app, with a screen like this one:

# SCL SCL Digital Downloads | *http://www.sclibrary.ab.ca/*

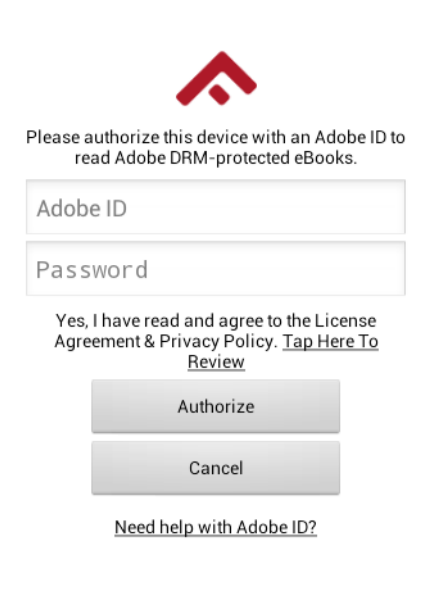

If you don't already have an Adobe ID, tap on the "Create a free Adobe ID" link.

Fill out the brief form to create a new Adobe ID.

To change your Adobe ID at any time,

**Fil** locate the Info  $\binom{\text{Info}}{\text{Info}}$  button on the bottom right side of your screen in the Freading app. Enter your Adobe ID (same as your email address) and password, then tap Authorize.

The app is now set up and ready to use!

## **How to add items to your Library:**

Anytime you are ready to download new books and audiobooks, you can do so directly on your device.

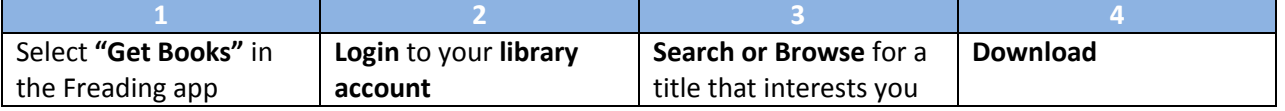

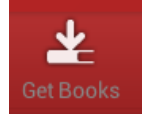

- 1. Open the Freading app on your device and **select "Get Books"** from the bottom menu.
- 2. You will be directed to the library's Freading site. Click the black Login button (Login), and log **in with your library card and PIN**.

# SCL SCL Digital Downloads | *http://www.sclibrary.ab.ca/*

The first time you access Freading, you will also have to choose your library before you are asked to log in. The form to find your library looks like the one at right.

Enter "Strathcona," then tap "Find Library."

In the future, you will not see this selection screen again as long as you stay logged in to your account (which is preferable on a private device).

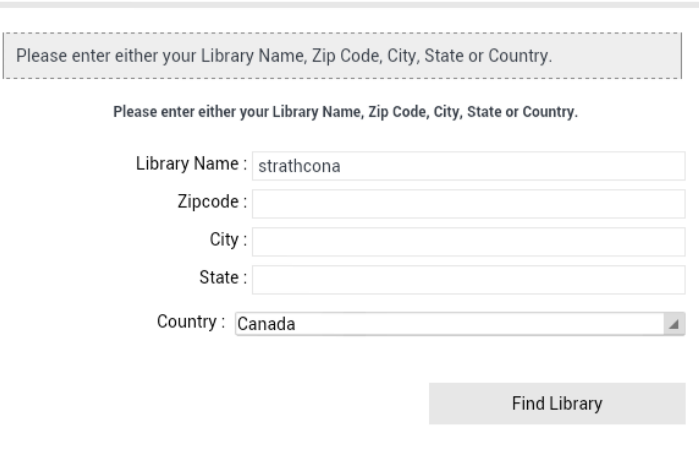

3. **Search or browse** for a title that interests you. You can use the menu button ( $\equiv$ ) in the top left to select Top Downloads, New Arrivals or Categories.

There is also a Search box you can use to find an author or title you are interested in.

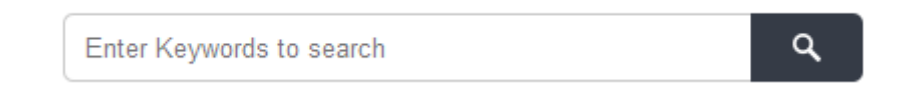

4. Tap the "**Download epub**" or "Download pdf" link below the title to check the book out and download it. If you have a choice of formats, choose EPUB, which offers more formatting options.

#### **Downloads per week ("Weekly limit")**

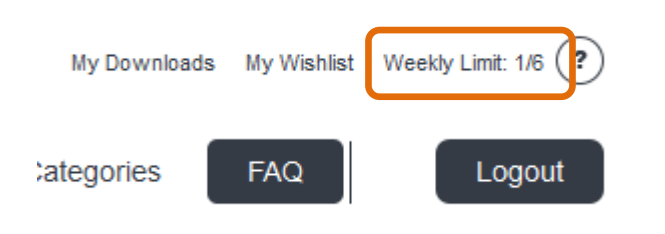

Then they reset to 6, the new starting amount.

5. Your "weekly limit" is the number of Freading downloads you can make per week. At SCL, you are entitled to 6 downloads per week. Unused book loans roll over each week for up to 4 weeks (weeks running from Monday to Sunday).

### **Renewing Titles**

Freading allows you to renew titles that are expired and re-download books that are still active on your account. Renewing a title is generally free, although newer titles may cost 1 token to renew.

1. Open the Freading app on your device and select "Get Books" from the bottom menu. Login to your account if you haven't already done so. Select "My downloads" from the top menu:

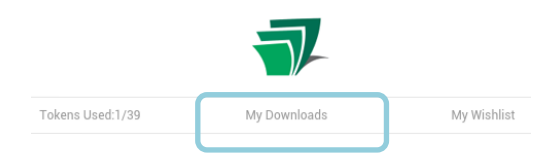

2. In the list of your current and recent checkouts, the right hand column will state the status of each title.

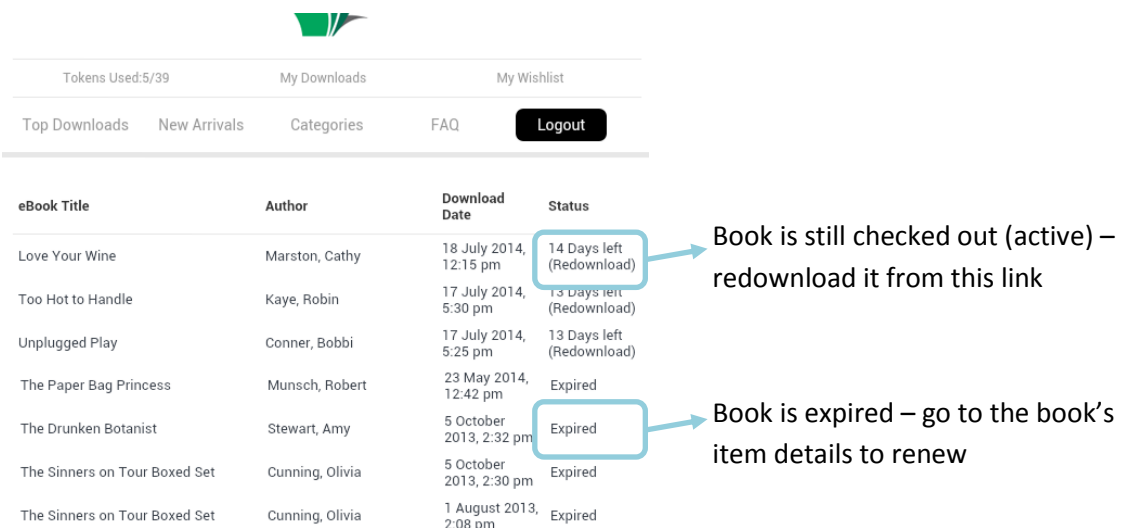

3. To renew an older "Expired" title, tap the title of the book (which will take you to the book's details page) and then click Download below the cover.

## **Reading Now**

Whichever book you were reading most recently will appear in the Freading app when you tap "Reading  $\mathbf{m}$ 

Now" (Reading Now). You will automatically return to the last page you were reading, even if the app has been closed or your device has been turned off.

While you are reading, the menus will disappear to give you more space on the screen for your book. Tap in the centre of the screen to make the menus re-appear.

# SCL SCL Digital Downloads | *http://www.sclibrary.ab.ca/*

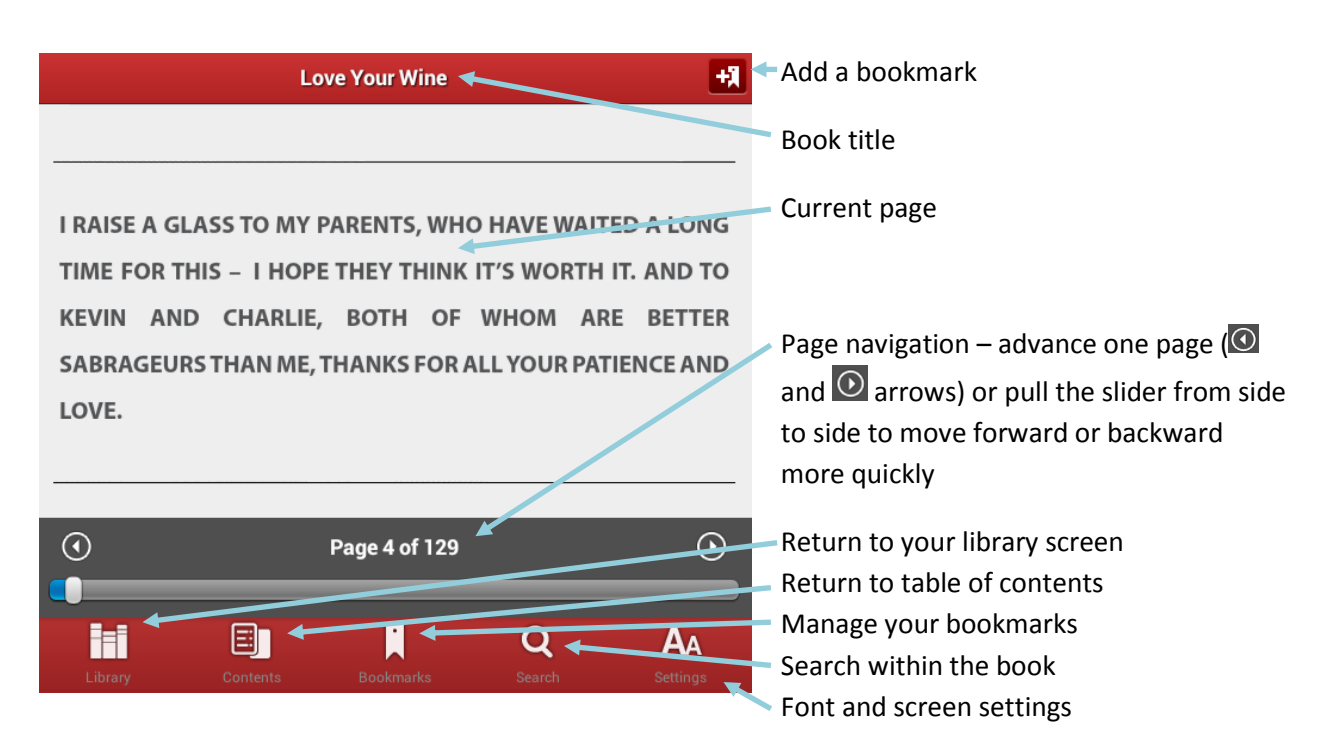

# **Returning/Deleting Books**

There is no need to return books early from Freading. However, you can delete books you don't want on your device any longer. On the Library screen (where the book covers are visible), tap on the Edit button

 $\vert$ ) in the top right corner. Small Xs will appear in the upper left corners of your book covers. Tap the X for the title you want to delete.

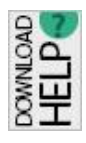

**If you have any questions, please feel free to contact us:** Phone: 780.410-8601 | Email: [info@sclibrary.ab.ca](mailto:info@sclibrary.ab.ca) | or stop by one of our Information Desks Last updated: November, 2015